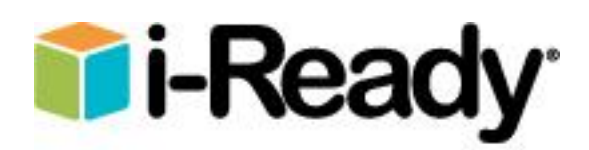

### **Teacher Login Instructions**

- 1. Navigate to the MV Help site using one of the methods below:
	- $\bullet$  MV Help desktop icon
	- MV Help link on school web page
	- URL: https://sites.google.com/a/myschool.org/mv-help/
- 2. i-Ready Links are located in the second row on the MV Help site. Click the "Teachers iReady Login" button.
	- **Scenario** #1: You are logged into Google, and you will be directed to the Clever dashboard. Your school, name,

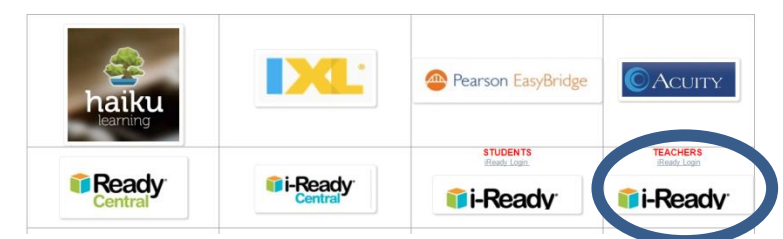

and available applications will be displayed. Click the i-Ready logo.

• Scenario #2: You are not logged into Google, and you will be prompted to log in with Google. Click the "Log in with Google" button. You will need to enter your mvschool.org email and password.

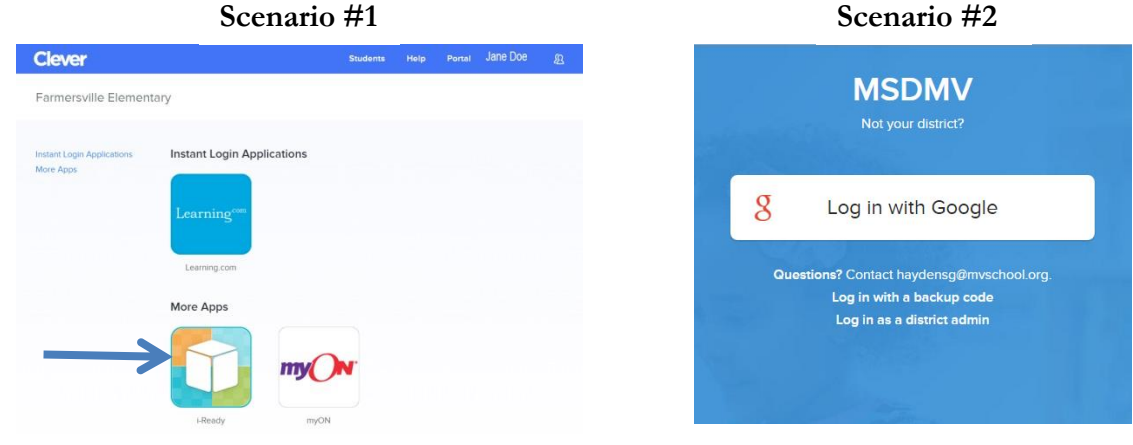

3. The i-Ready dashboard will display.

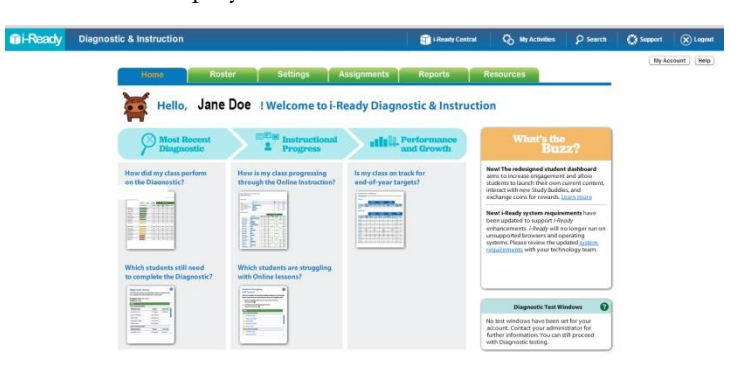

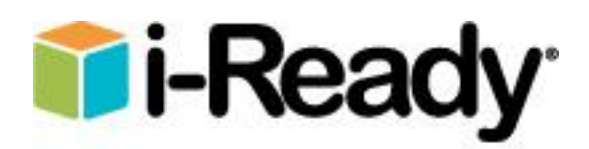

# **Student Login Instructions**

- 1. Navigate to the MV Help site using one of the methods below:
	- $\bullet$  MV Help desktop icon
	- MV Help link on school web page
	- URL: https://sites.google.com/a/myschool.org/mv-help/
- 2. i-Ready Links are located in the second row on the MV Help site. Click the "Students iReady Login" button.
- 3. The student log in window will display.
	- Username: 5-digit student ID
	- Password1

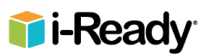

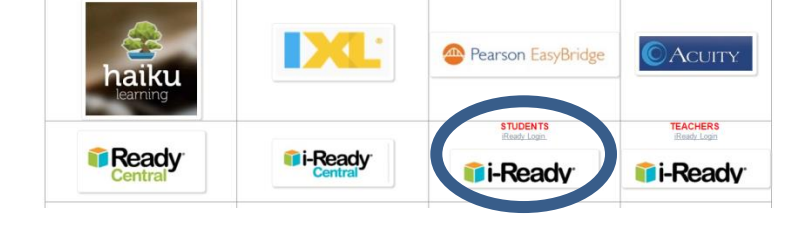

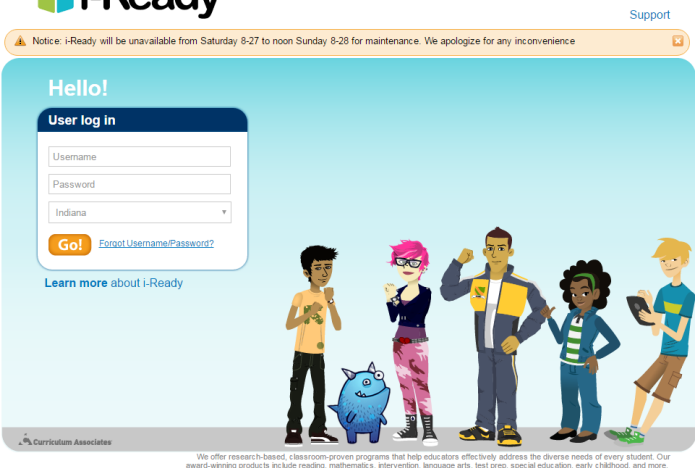

4. When students log in for the first time, they will need to click the "Start Test" button as shown below.

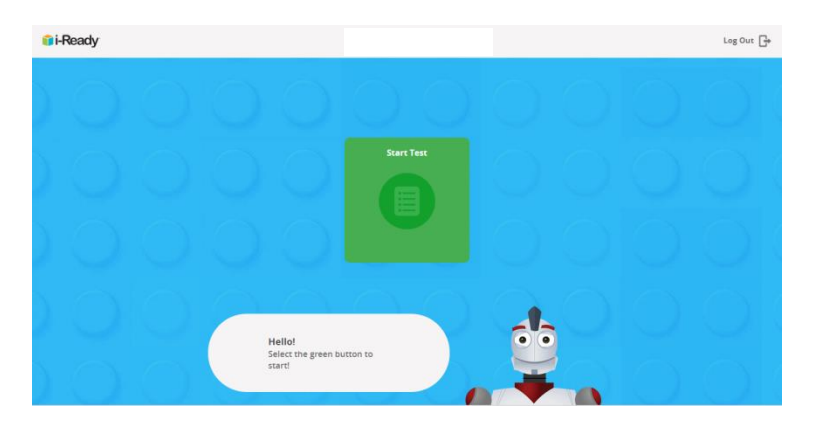

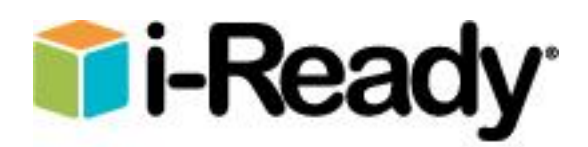

# **Verifying Student Roster**

1. Click the "Roster" tab on the i-Ready dashboard.

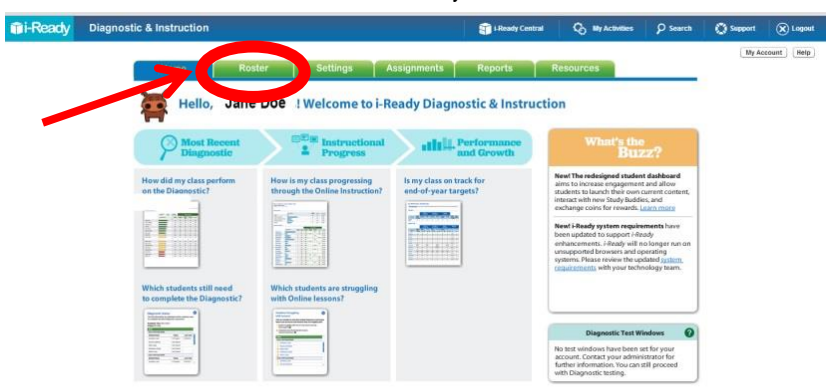

2. Click the "Students" tab. A list of your students will be displayed. Verify that all of your students are listed. If a student is missing from your roster, please email Tina McCloud or Pam O'Risky.

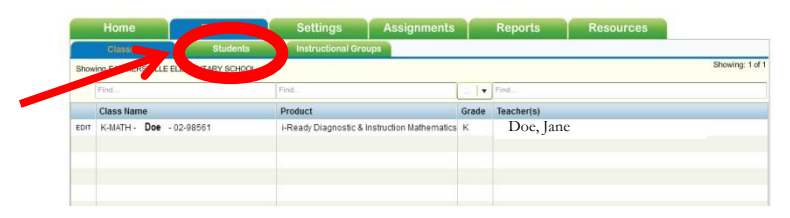

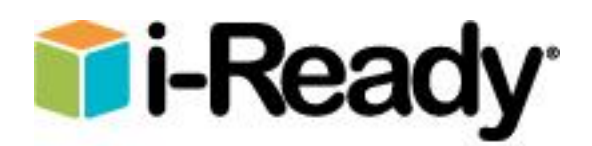

# **Accessing i-Ready Central**

From how-to videos to tips and planning tools, you will find everything you need to be successful with i-Ready.

- 1. Login into i-Ready.
- 2. Click the i-Ready Central link which is at the top of all i-Ready web pages.

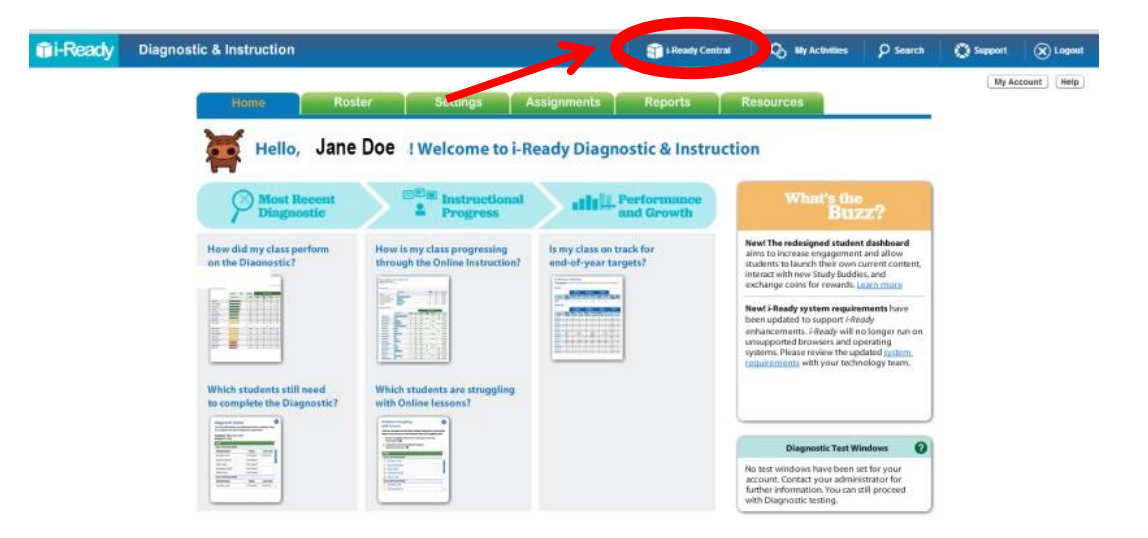

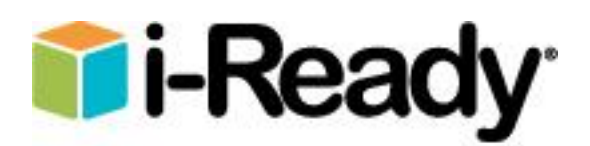

#### **Resetting a Test**

You may wish to reset a test if you find a student has been guessing and you wish to have him begin a new test. Note that you can only reset Diagnostic tests, and only if they are "In Progress." Once a test has been submitted, you cannot reset it.

- 1. Click the "Assignments" tab.
- 2. Click the "Diagnostic & Growth Monitoring" sub-tab.
- 3. Select your class or instructional group from the first drop-down menu.
- 4. Select your student from the second drop-down menu.
- 5. Click "Reset Test." This option is only available if a student's test is in progress.
- 6. A confirmation pop-up box will appear, asking you to confirm this change.
- 7. Click "Yes."

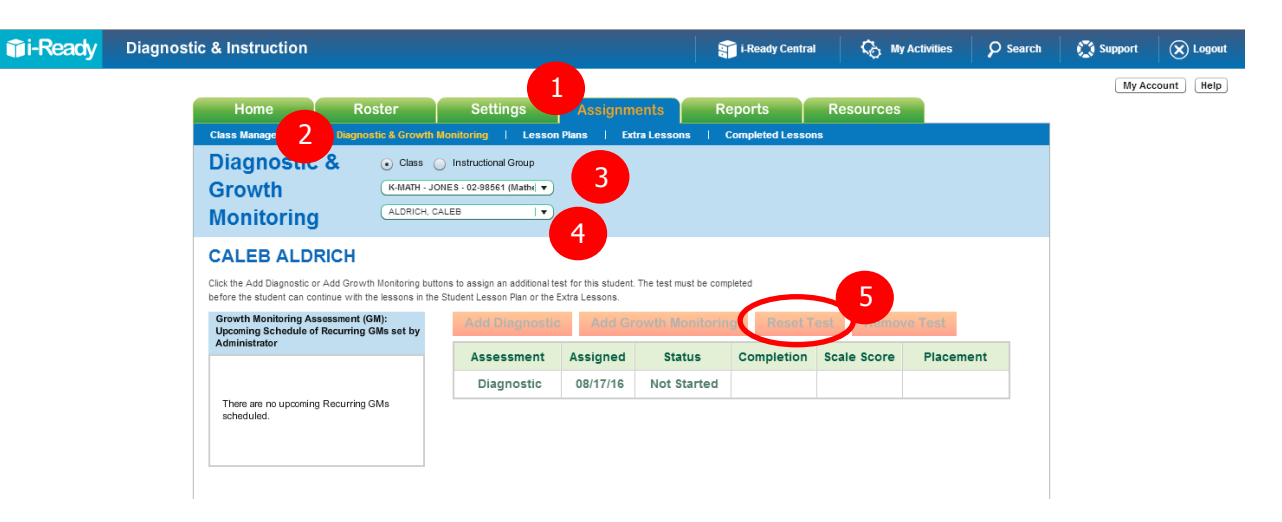

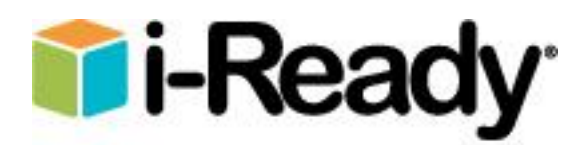

# **Printing Student Usernames/Passwords**

- 1. Click the "Roster" tab.
- 2. Click the "Clases" sub-tab.
- 3. Click "Edit" next to your class name.
- 4. Click the "Print Passwords" button and print the pdf document that is created.

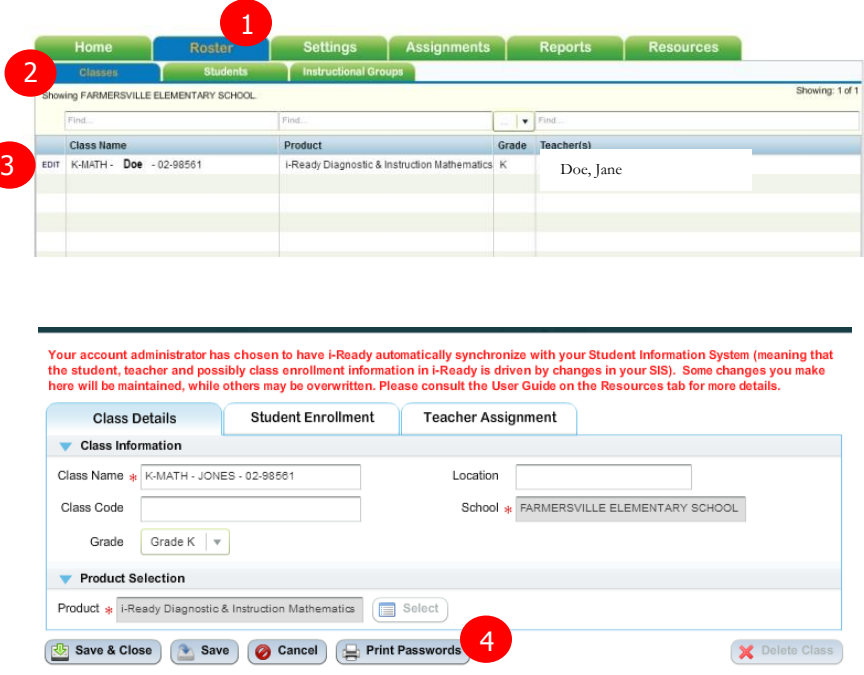

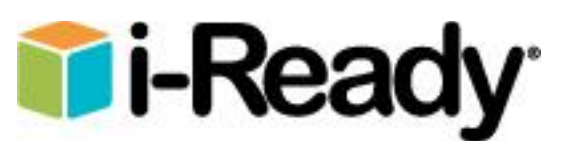

#### **Readministering a Diagnostic Test**

After all students have completed the diagnostic test, you can review the Class Profile report. Some of your students may have alert icon next to their name indicating that the student may have rushed through the test. These alerts are explained to the right. If the student's test results seem abnormal, you may want to readminister the test.

- 1. Click the "Assignments" tab.
- 2. Click the "Diagnostic & Growth Monitoring" sub-tab.
- 3. Select your class (Math or Reading) from the first drop-down menu.
- 4. Select your student from the second drop-down menu.

Red alerts appear when the student has spent less than 11 seconds on average per item for the reading Diagnostic or less than 12 seconds on average per item for the math Diagnostic. At this pace, the student's score is likely lower than his/her true ability level. It's recommended that this student retake the Diagnostic for that subject.

Yellow alerts appear when the student has spent less than 15 seconds on average per item for reading or less than 21 seconds per item on average for math. At this pace, the student's score may be lower than their true ability. If the score is lower than expected, you may want to consider having him/her retake the test.

- 5. Click "Add Diagnostic." The student will not be able to begin instructional activities until he/she has completed the diagnostic test.
- 6. A confirmation pop-up box will appear, asking you to confirm this change.

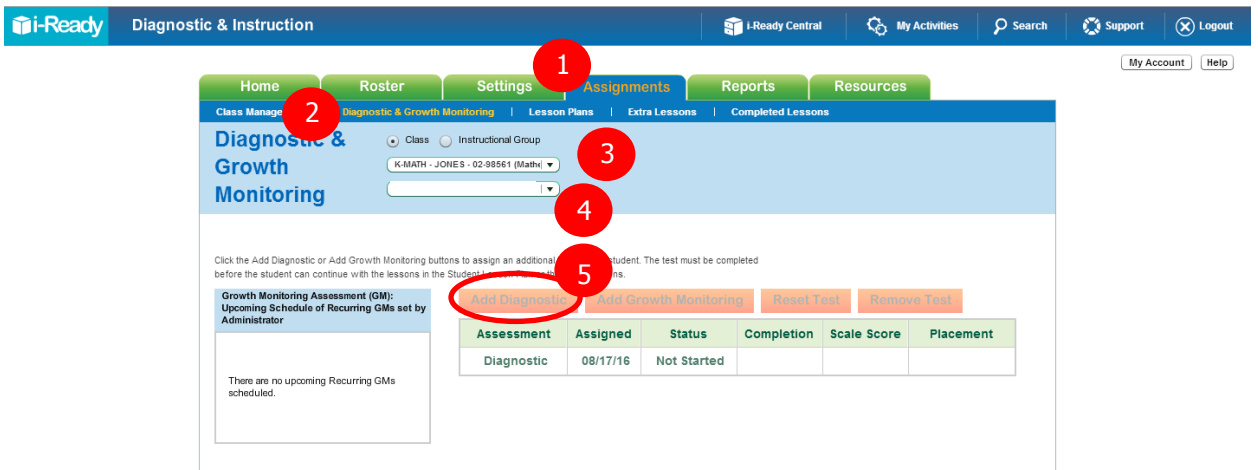

# **Ti-Read**

#### **Key Reports for Teachers**

These are the most useful reports for understanding student performance on the Diagnostic and for planning instruction:

- 1. **Class Profile** –tells you what instructional needs your class has in math and/or reading, by class, by student and by domain, based on the Diagnostic Assessment.
- 2. **Class Norms** Identifies how your students are performing relative to their peers nationwide.
- 3. **Instructional Grouping Profile** tells you how you can best group students in your class for math and/or reading instruction based on the Diagnostic Assessment results. It will also help you plan instruction.
- 4. **Student Profile**  tells you the strengths and areas of need for each of your students in math and/or reading, based on the Diagnostic Assessment. It also gives you recommended Tools for Instruction and suggests other Curriculum Associates products that you can use to teach focused skills with specific students.
- 5. **Parent Report** Helps teachers easily explain to families how their students did on the Diagnostic assessment.

To access the reports, click on the "Reports" tab, and select "Class Reports" or "Student Reports"

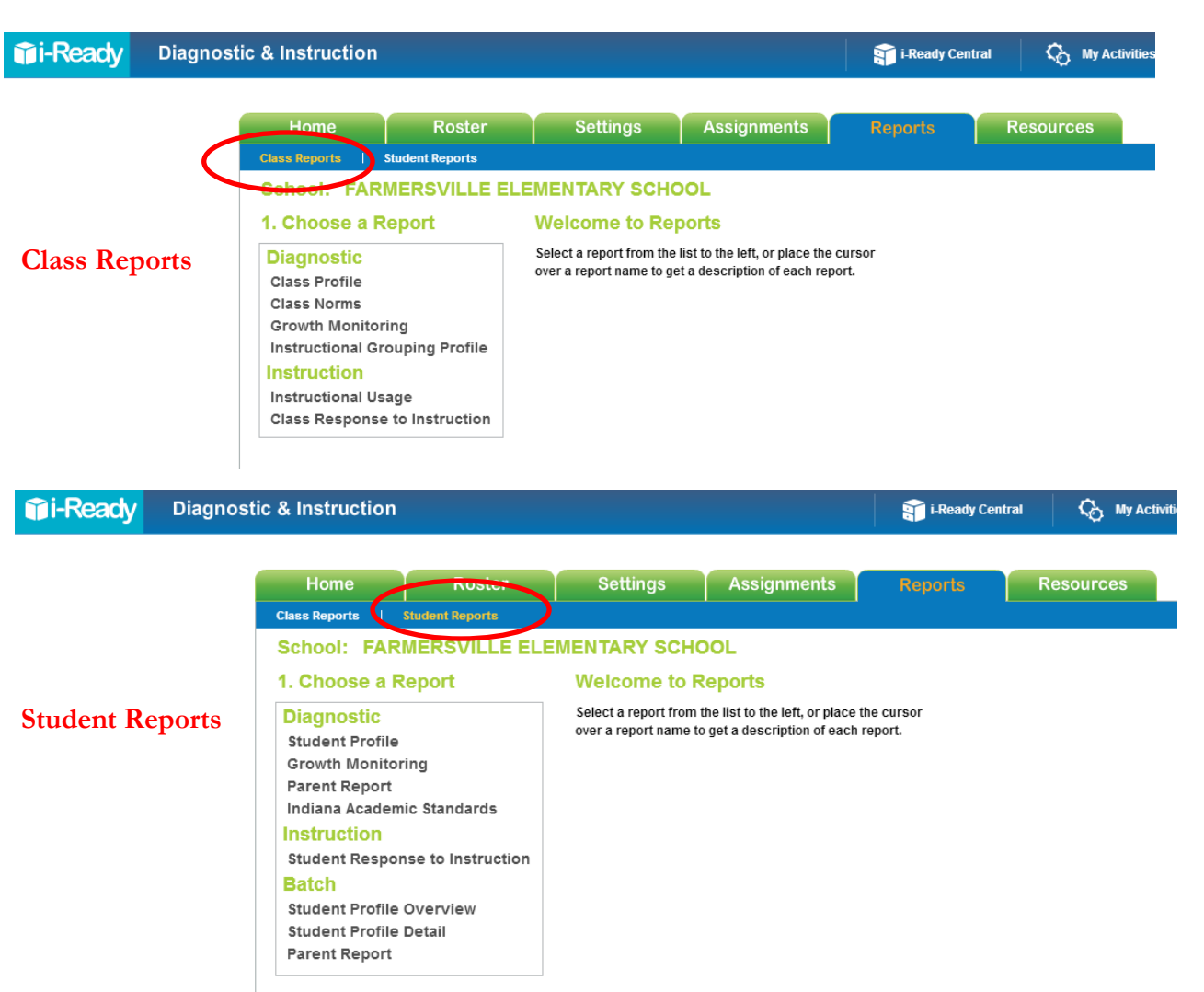